- 1. 別添「EMIS 活用マニュアル 2022 (熊本市版)」に沿ってEMISにログイン する。
- 2. 画面下部「関係者メニューに切り替える」をクリック。

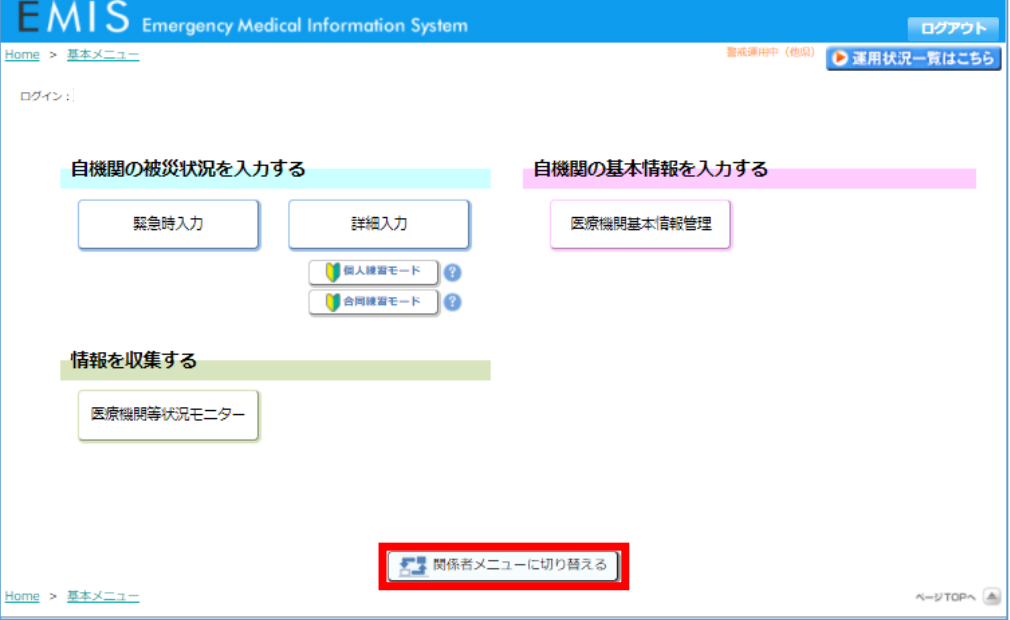

3. 「マニュアル・教育」タブの「e-ラーニングサイトへ」をクリック。

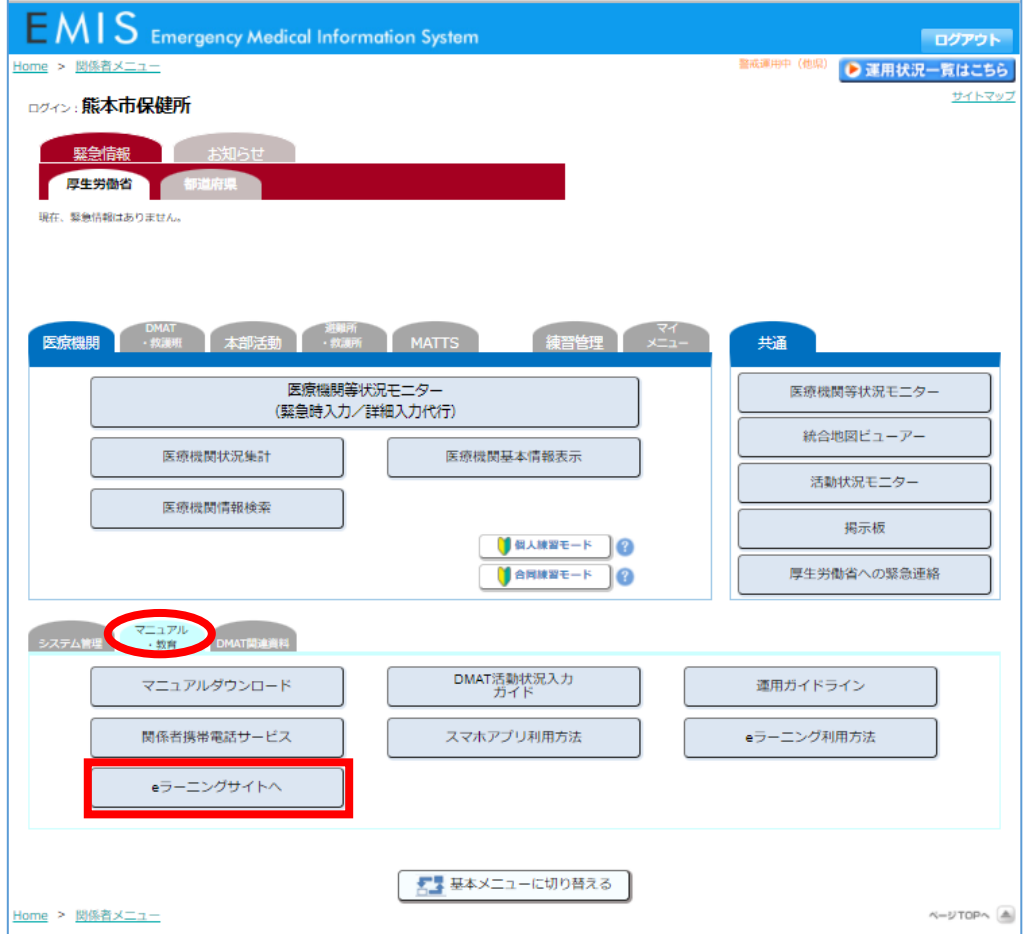

4. 下記にならいユーザーID とパスワードを入力してログインする。

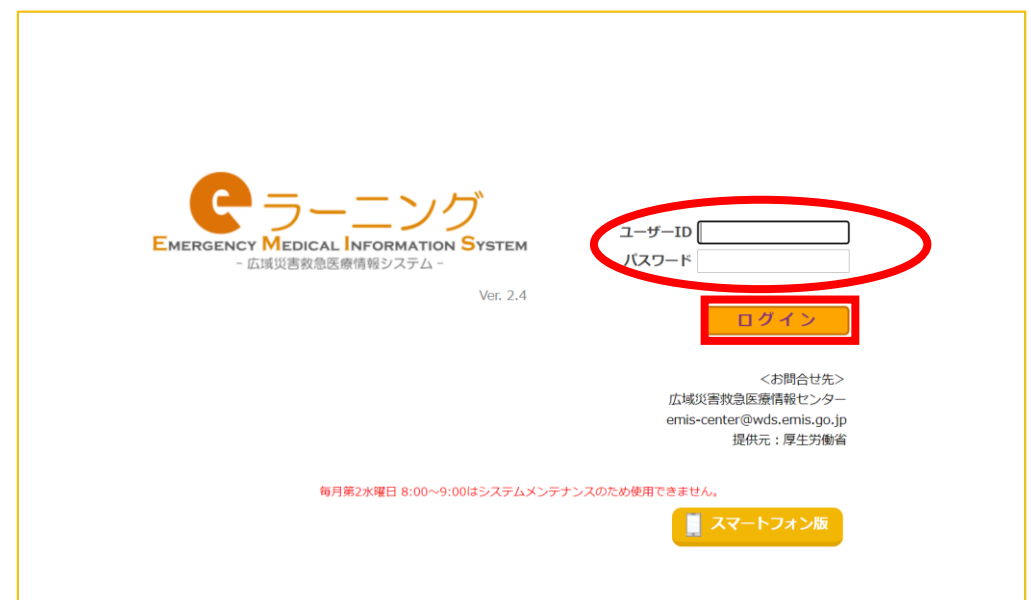

## ユーザーID とパスワードは以下の通りです。

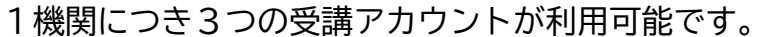

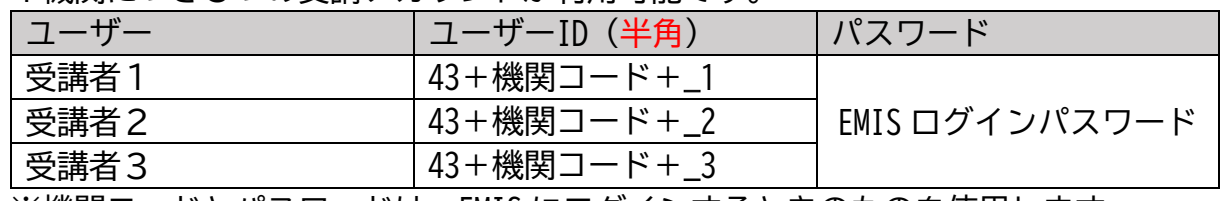

※機関コードとパスワードは、EMIS にログインするときのものを使用します

例) 熊本市保健所のユーザーID (受講者1): 438000100000\_1

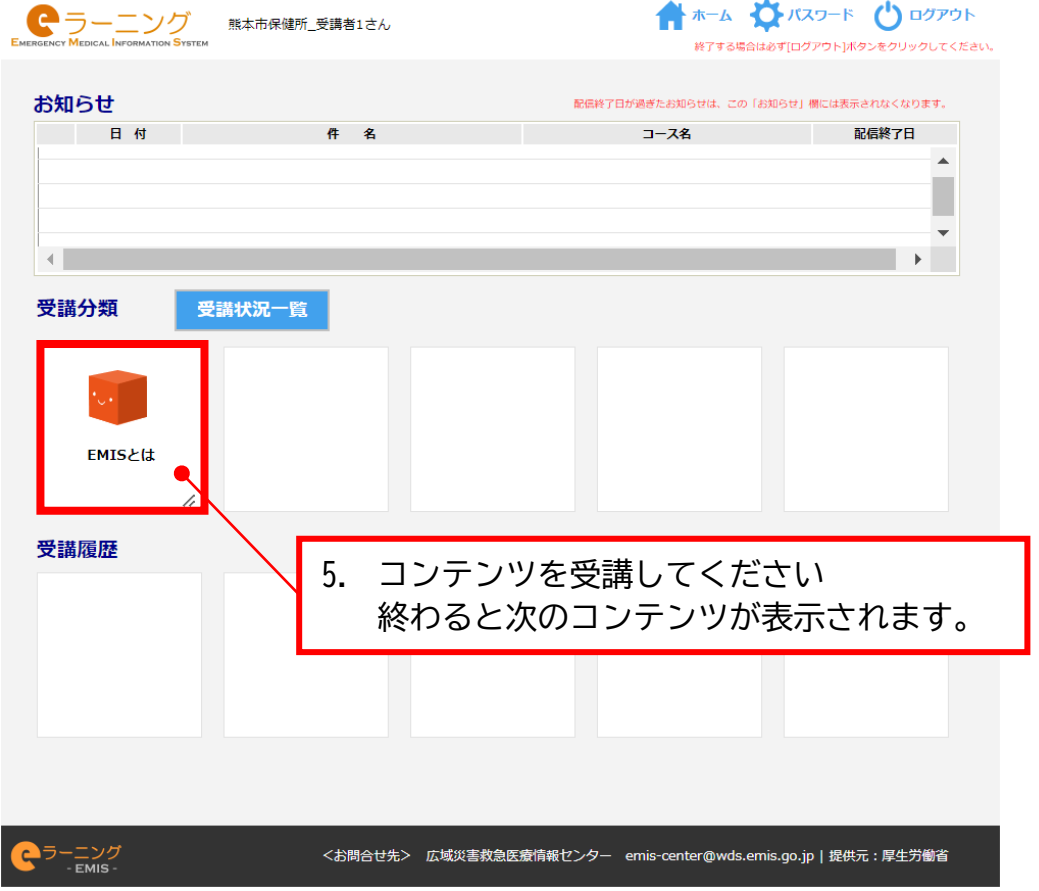

- 1. 別添「EMIS 活用マニュアル 2022 (熊本市版)」に沿ってEMISにログイン する。
- 2. 「個人練習モード」をクリック。

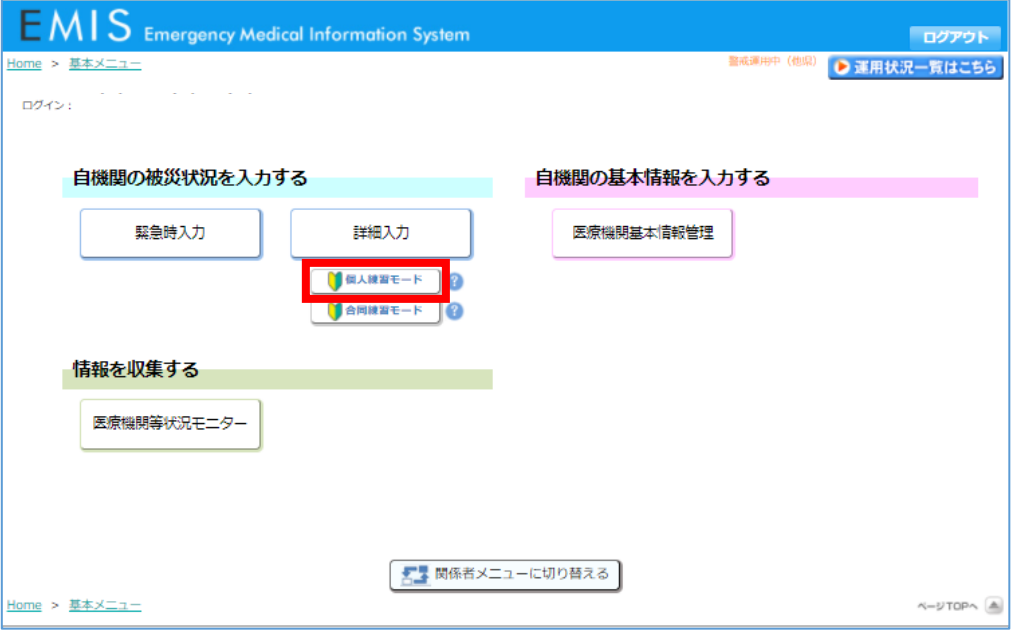

3. 「緊急時入力(練習用)」をクリック。

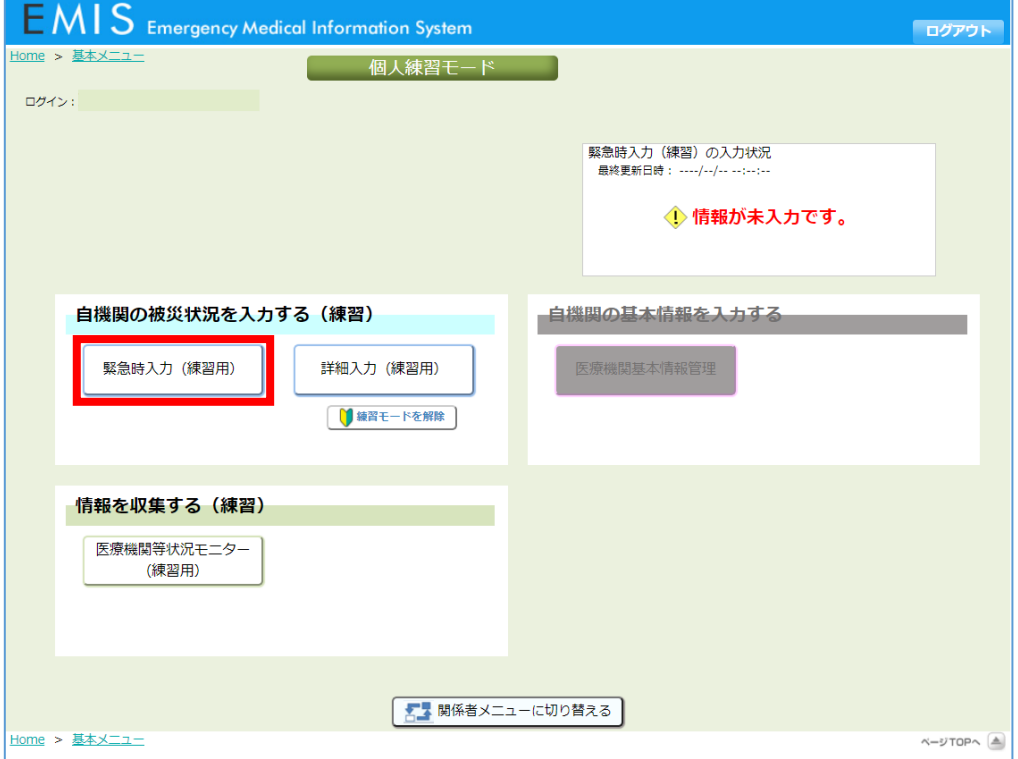

## 4. 別添「EMIS活用マニュアル 2022(熊本市版)」を参考に、緊急時入力の 練習をお願いします。

「詳細入力」も引き続き練習してみてください。

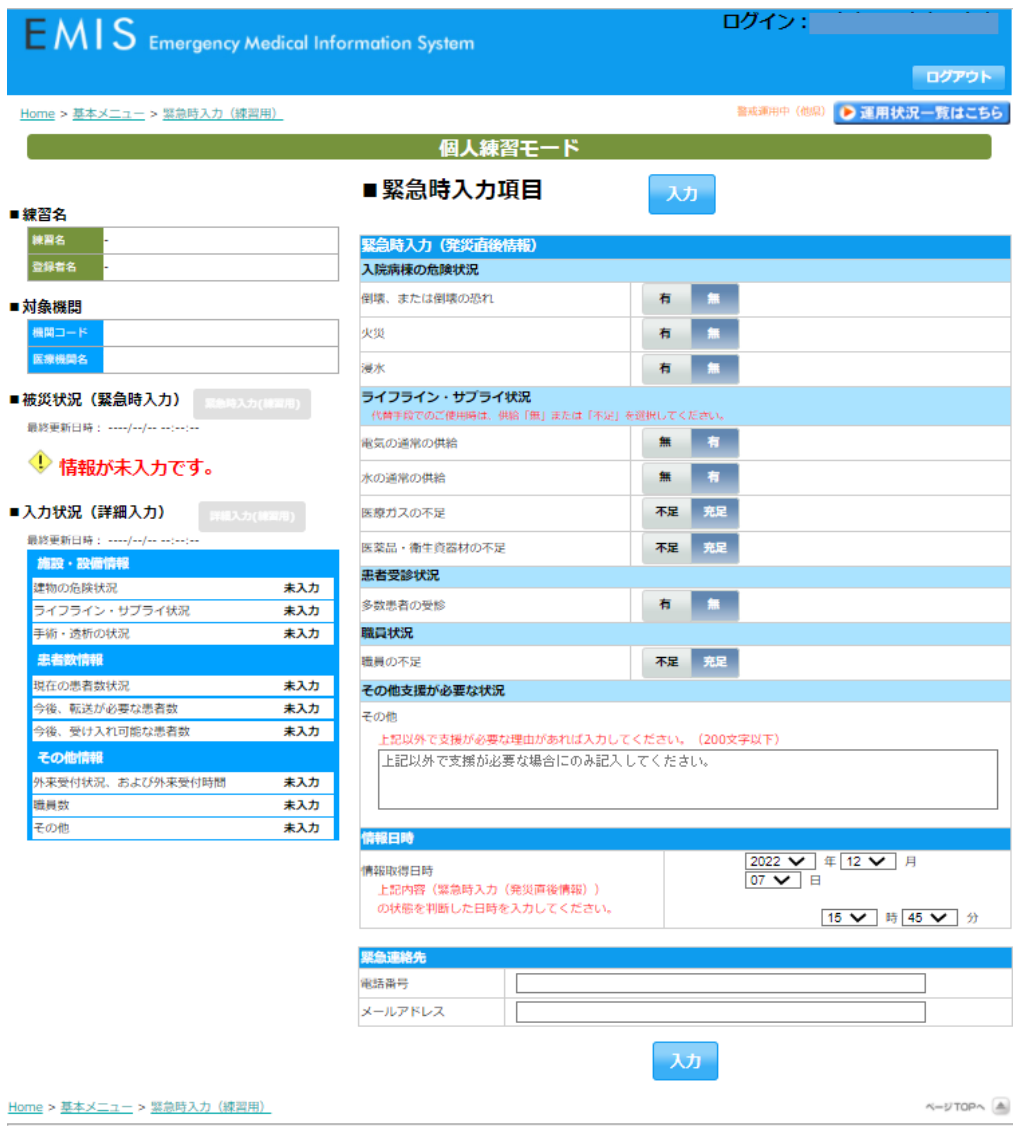